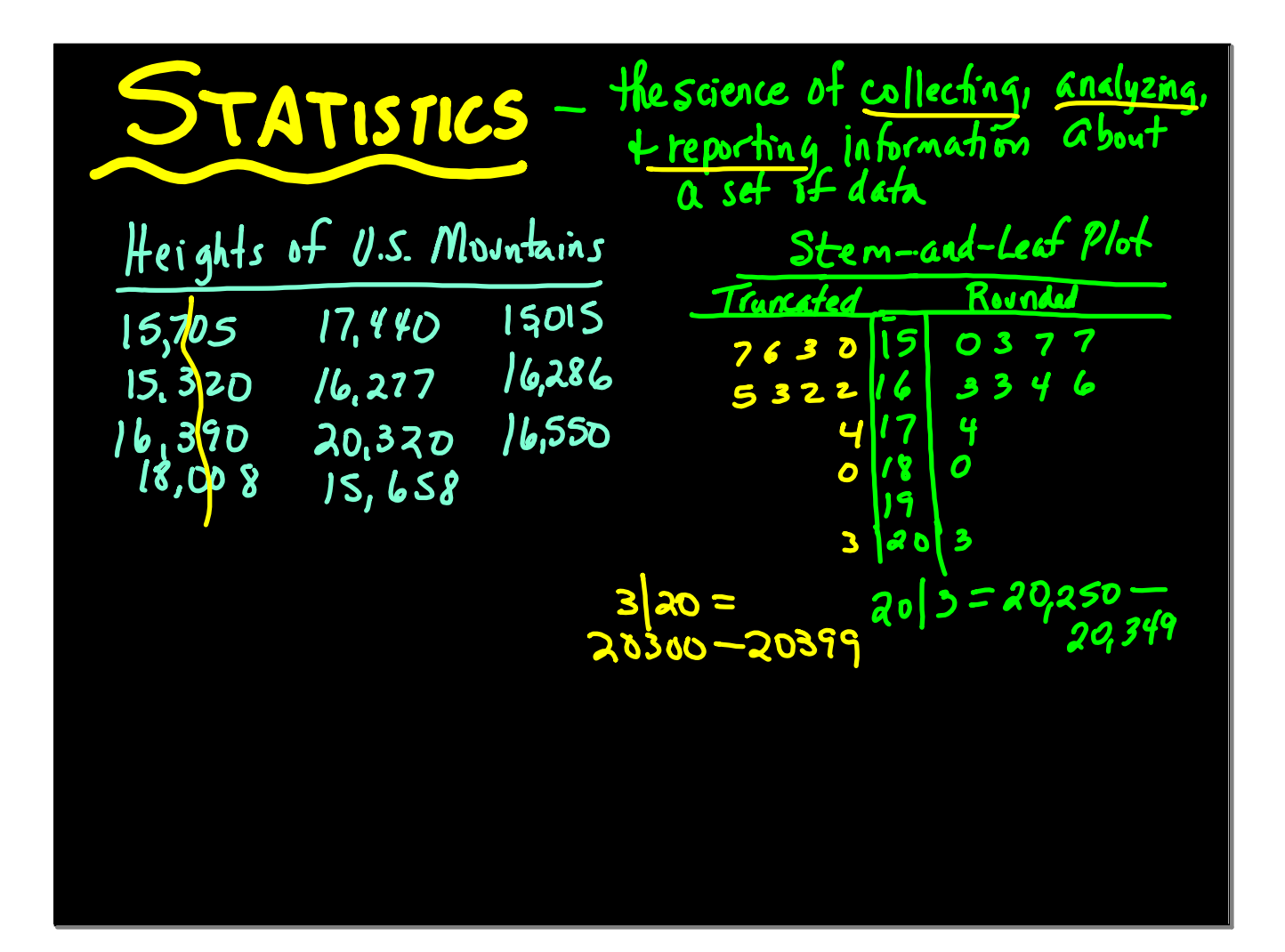

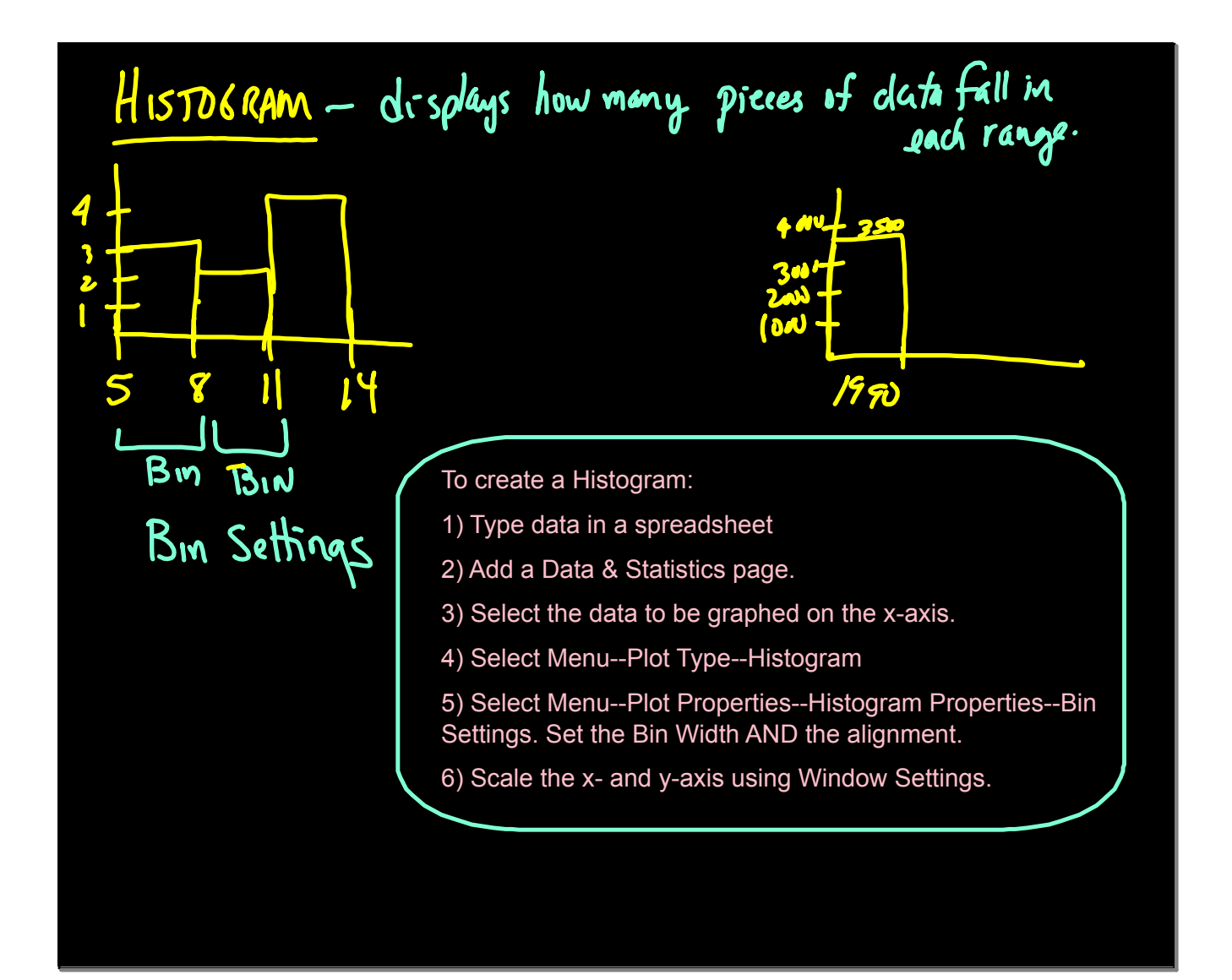

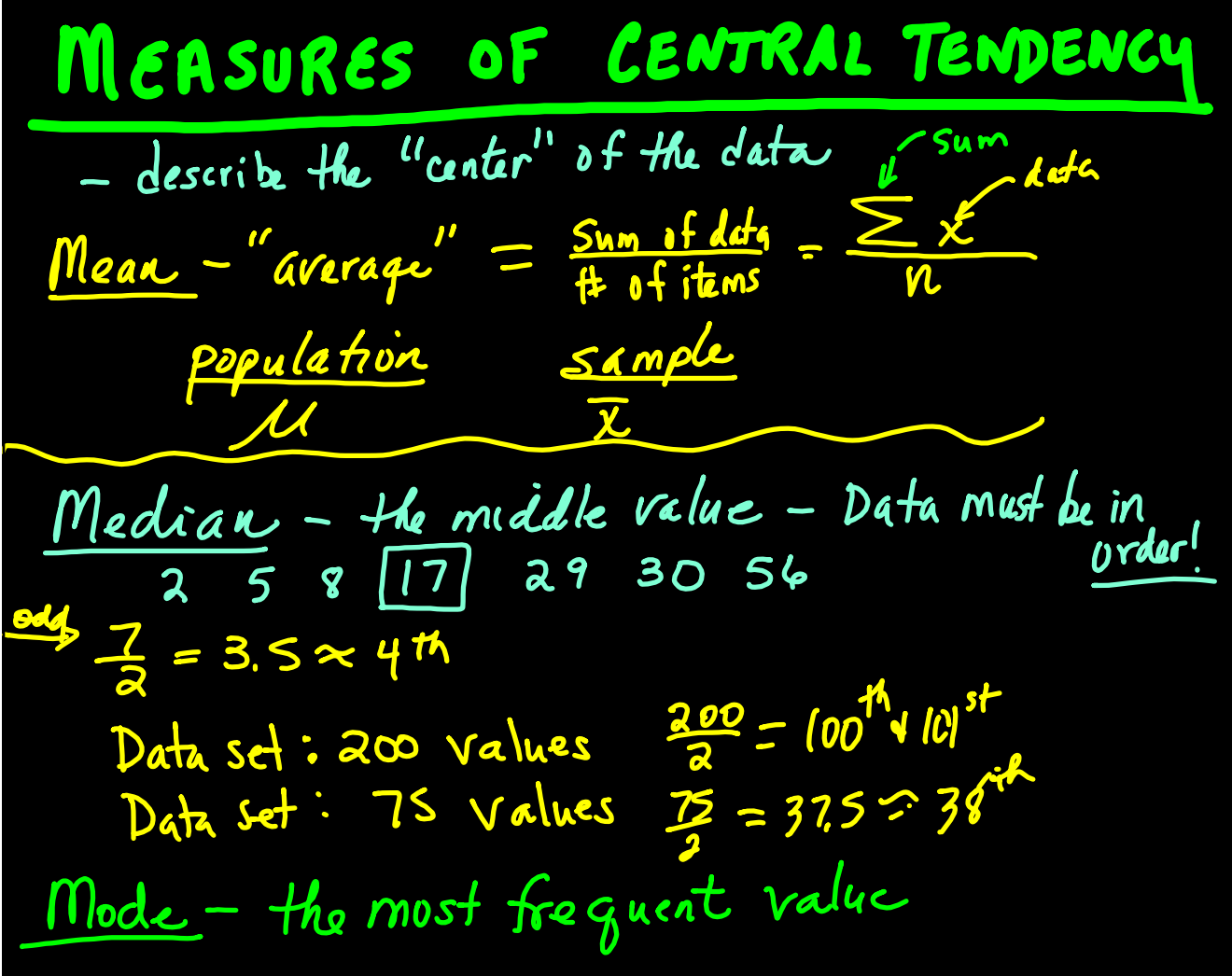

$$
276.000 = 21.000,000 = 200,000
$$
  
\n
$$
23.9647 = 412,000 = 276.000
$$
  
\n
$$
24.647 = 418,000 = 418,000 = 418,000
$$
  
\n
$$
\frac{16.6447}{50} = 41.780 = 41.780
$$
  
\nMean =  $\frac{985,000}{50} = 19.780$   
\n
$$
29.999
$$
  
\n
$$
25.999
$$
  
\n
$$
27.999
$$
  
\n
$$
27.999
$$
  
\n
$$
37.999
$$
  
\n
$$
37.999
$$
  
\n
$$
37.999
$$
  
\n
$$
37.999
$$
  
\n
$$
37.999
$$
  
\n
$$
37.999
$$
  
\n
$$
37.999
$$
  
\n
$$
37.999
$$
  
\n
$$
37.999
$$
  
\n
$$
37.999
$$
  
\n
$$
37.999
$$
  
\n
$$
37.999
$$
  
\n
$$
37.999
$$
  
\n
$$
37.999
$$
  
\n
$$
37.999
$$
  
\n
$$
37.999
$$
  
\n
$$
37.999
$$
  
\n
$$
37.999
$$
  
\n
$$
37.999
$$
  
\n
$$
37.999
$$
  
\n
$$
37.999
$$
  
\n
$$
37.999
$$
  
\n
$$
37.999
$$
  
\n
$$
37.999
$$
  
\n
$$
37.999
$$
  
\n
$$
37.999
$$
  
\n
$$
37.999
$$
  
\n
$$
37.999
$$

Calculating Statistics on the TI-Nspire

- 1) Enter data in a spreadsheet. Be sure to name the column.
- 2) Add a Data & Statistics page. Label the x-axis with the data to be graphed.
- 3) Select Menu--Statistics--Stat Calculations--1-Variable Stats Scroll down the list of stats to find the ones you need.

To find Mode:

- 1) On the spreadsheet page, click on the column you want to sort in order.
- 2) Arrow upward until the entire columns turns blue.
- 3) Select Menu--Actions--Sort
- 4) The data will be in numerical order. Search through the data to find the mode.